# Tutorial Order Via WebStore DKiDS.co

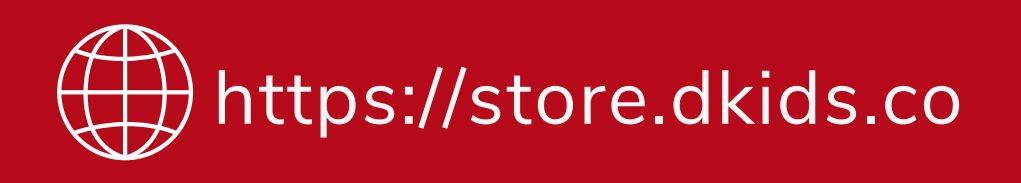

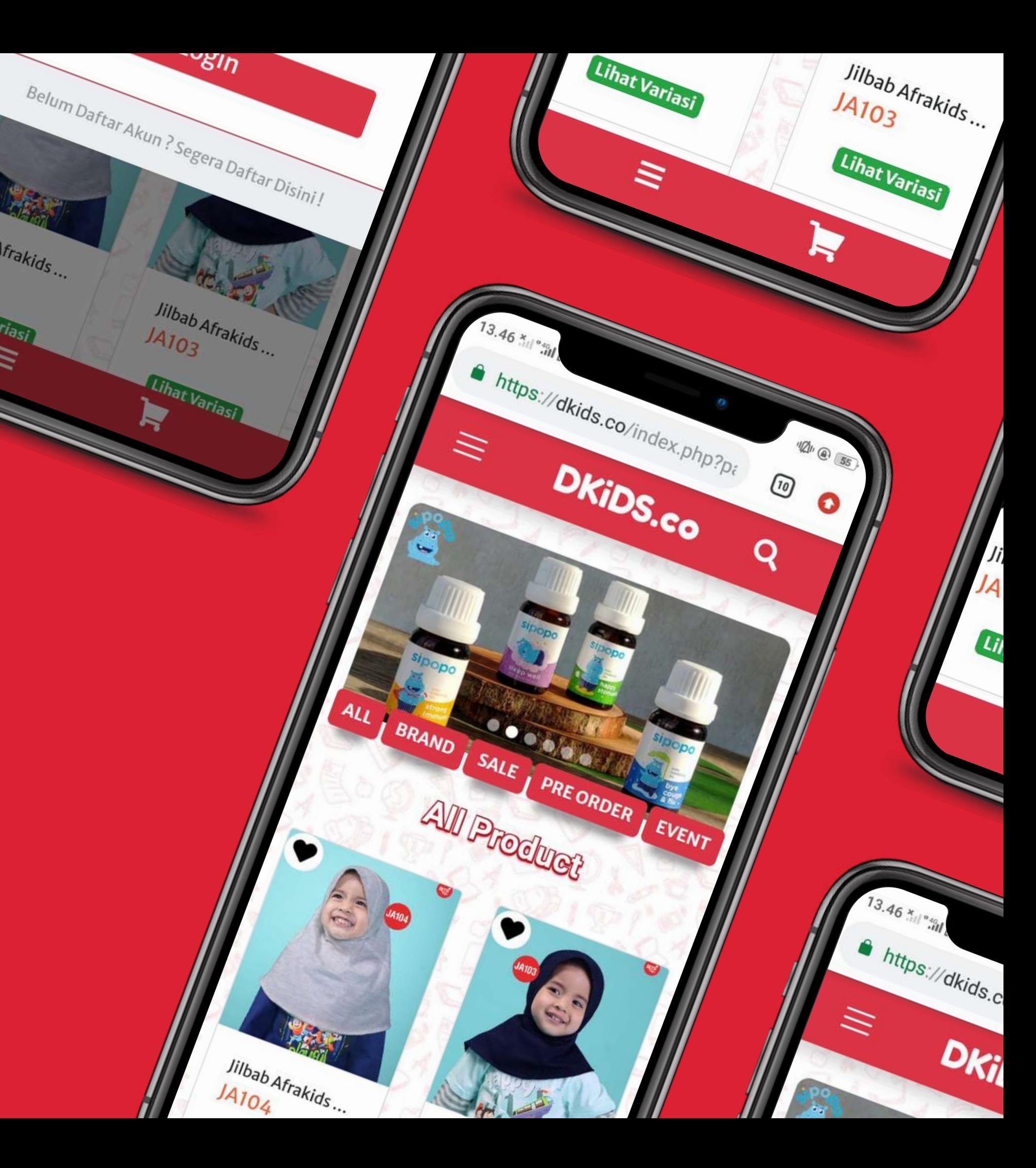

חושי

 $J4103$ 

Lihat Variasi

Jilbab Afrakids

 $J4704$ 

### **Isi Alamat WebStore Pada Kolom Pencarian Google Chrome**

store.dkids.co

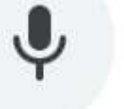

. . . . . . . . . . . . .

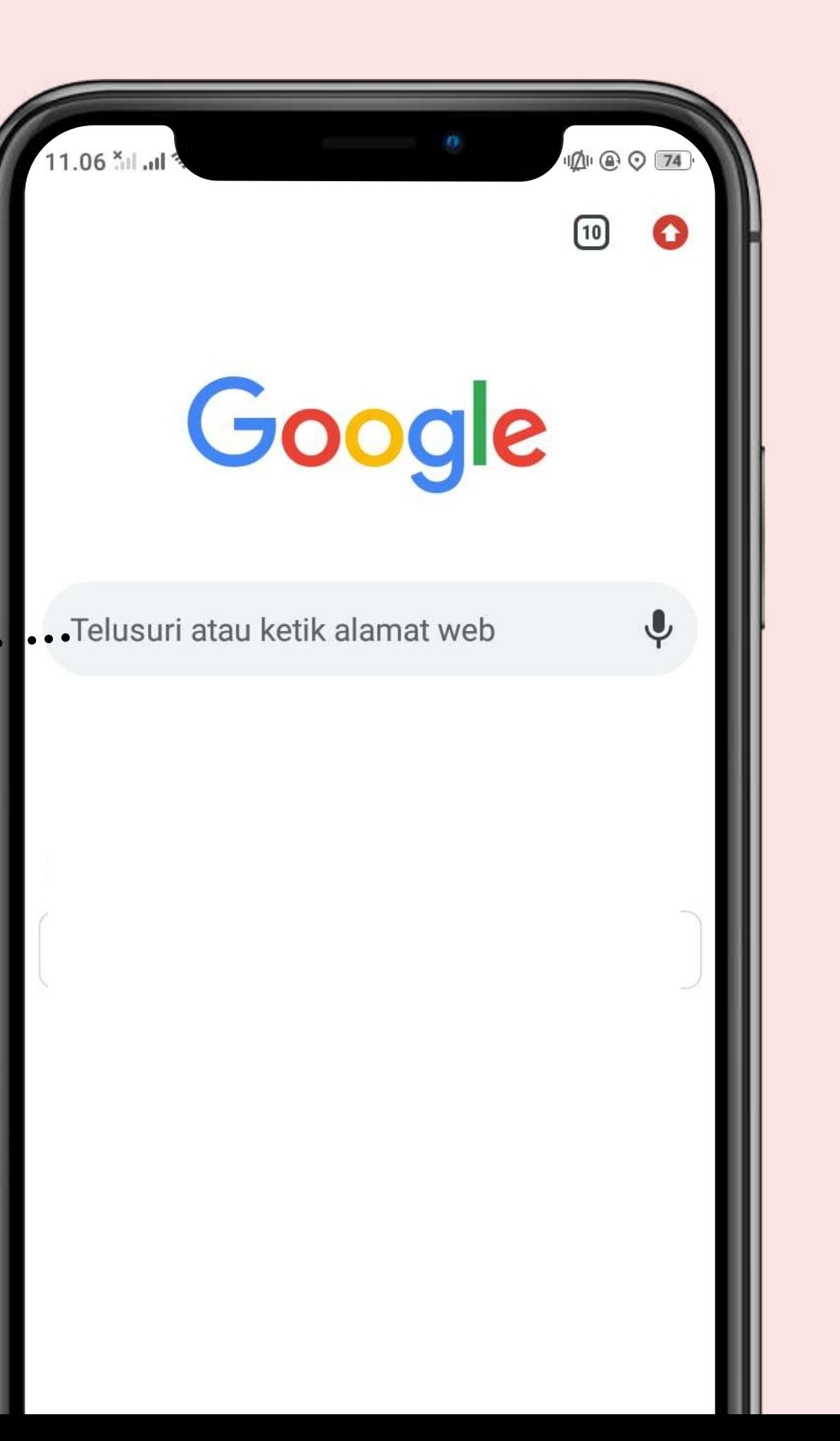

Setelah muncul tampilan untuk login, Masukan **Nomer WhatsApp** yang aktif dan Password '**Resellersukses2021!?**'

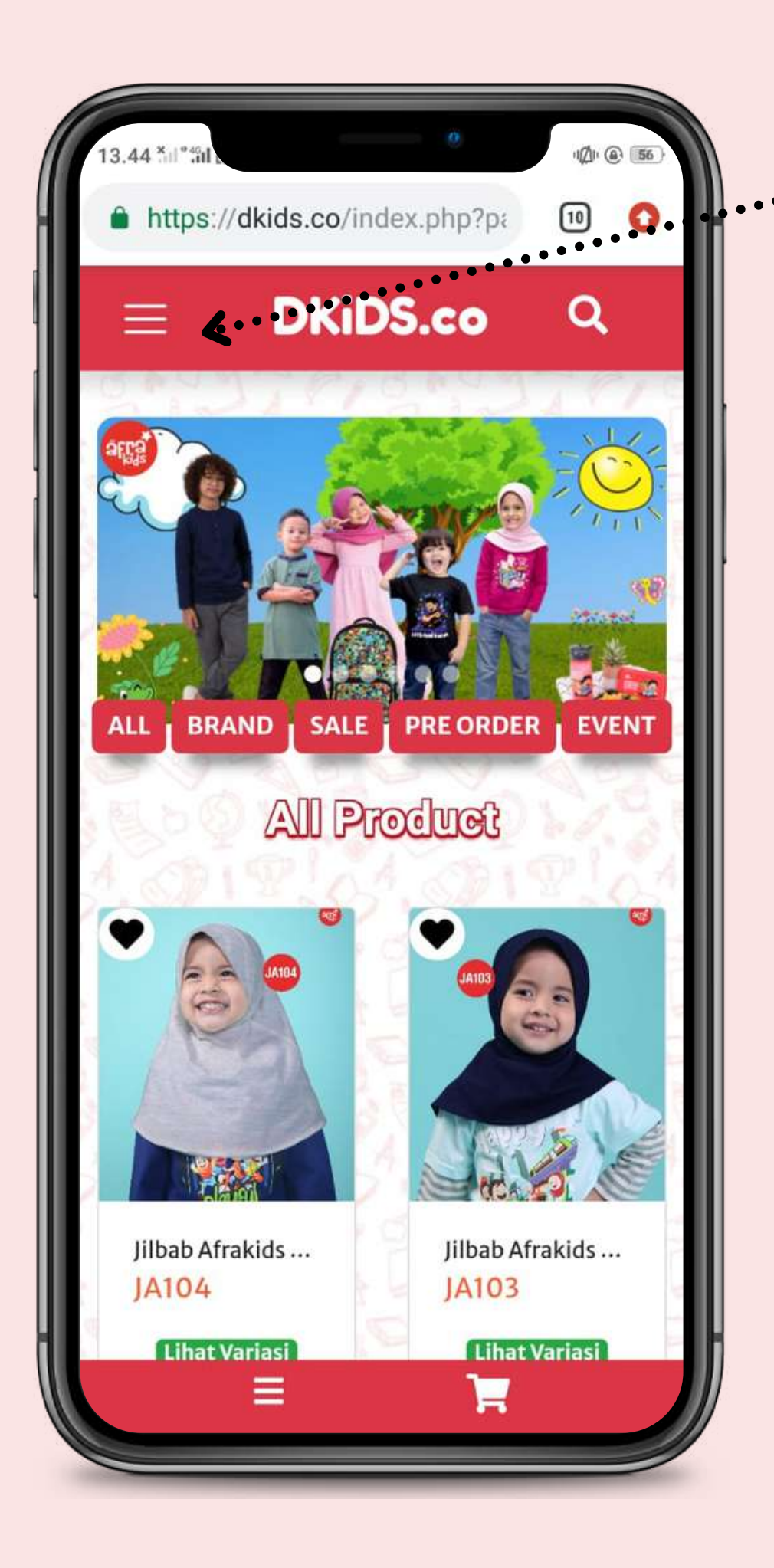

\........ Klik ikon yang di beri tanda panah hingga muncul pilihan seperti ini lalu klik **Login**

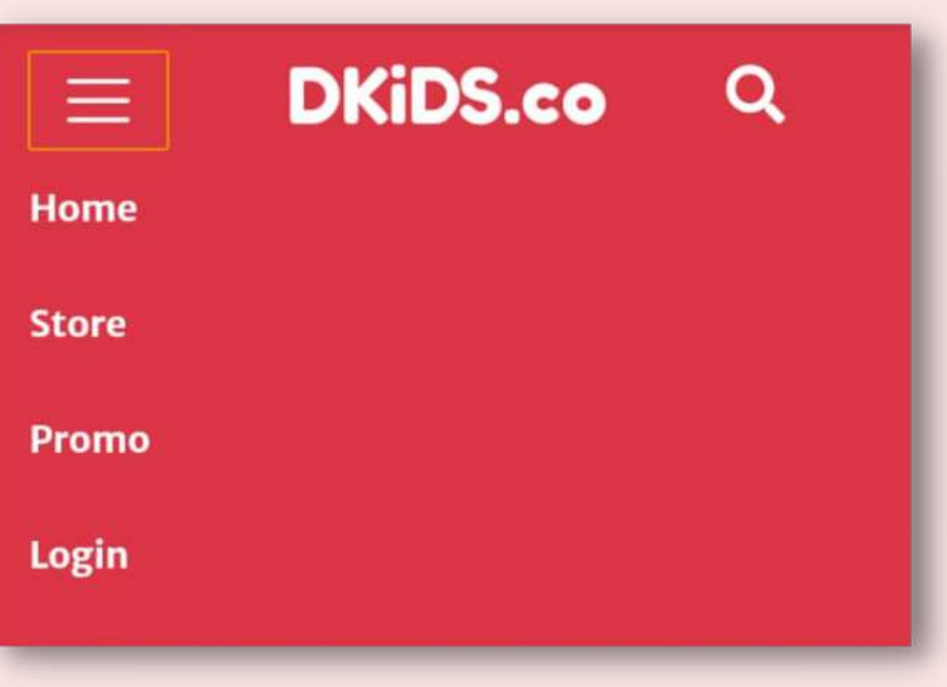

\*apabila sudah dimasukan Nomer WhatsApp dan Password yang benar tapi masih ada kendala untuk login, bisa segera hubungin ke nomer CS Admin untuk bantuan

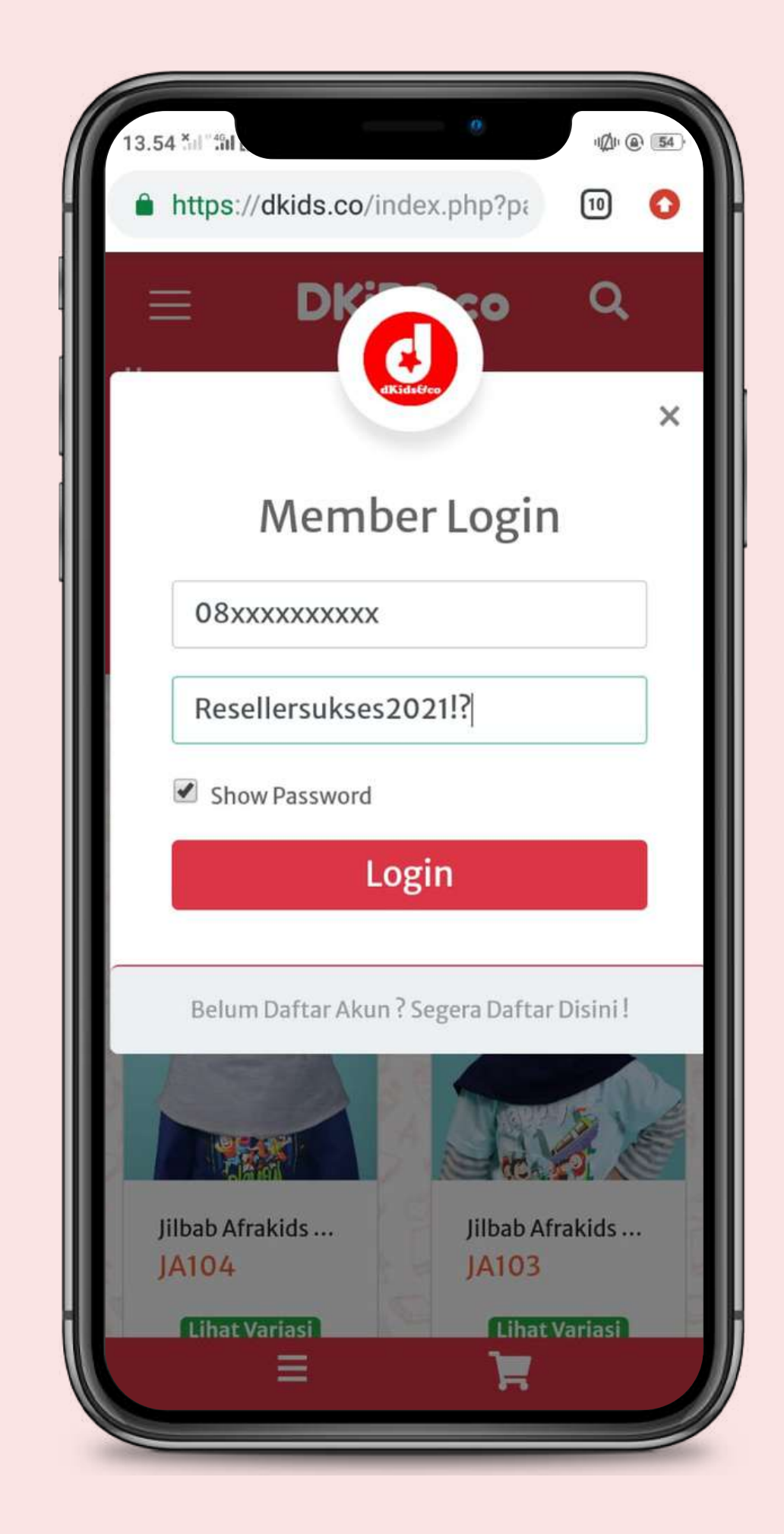

Untuk berbelanja produk yang diinginkan secara langsung, kamu bisa mencarinya pada fitur pencarian melalui ikon **Search** pada pojok kanan atas lalu ketikan nama produknya. Kamu juga bisa cari produk lainnya berdasarkan **Kategori, Brand, Sale, Pre Order**

atau **Event**

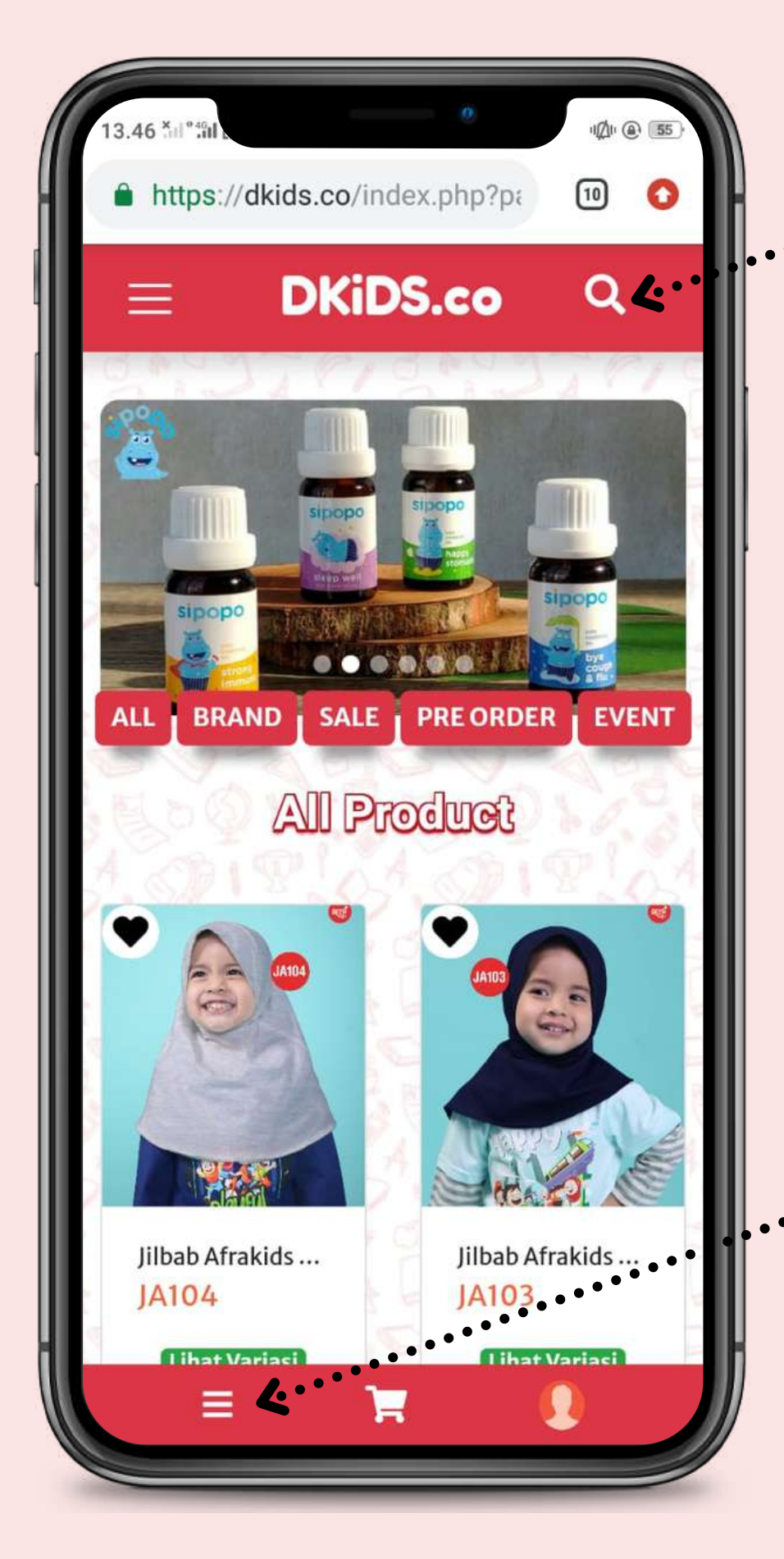

#### **Search / Cari**

**Kategori Produk**

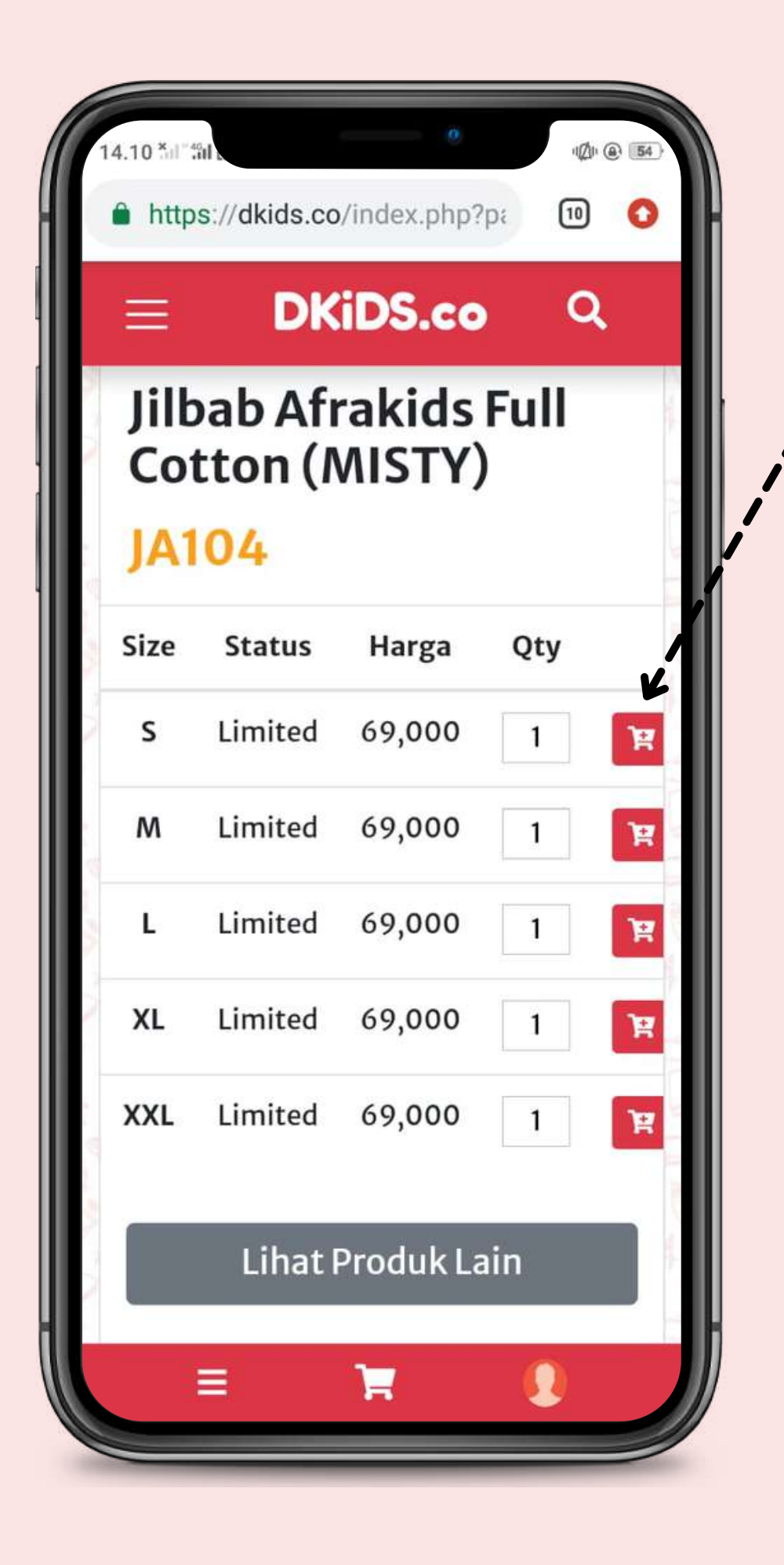

Setelah mementukan produk mana yang ingin di beli, klik ikon gambar keranjang pada size atau varian yang di pilih agar barang bisa tersimpan di keranjang

- Setelah barang tersimpan di dalam keranjang, kamu bisa kembali ke tampilan produk untuk menambah size dan varian lain
- Jika sudah, kamu bisa langsung menuju ke halaman keranjang belanja untuk menyelesaikan orderan

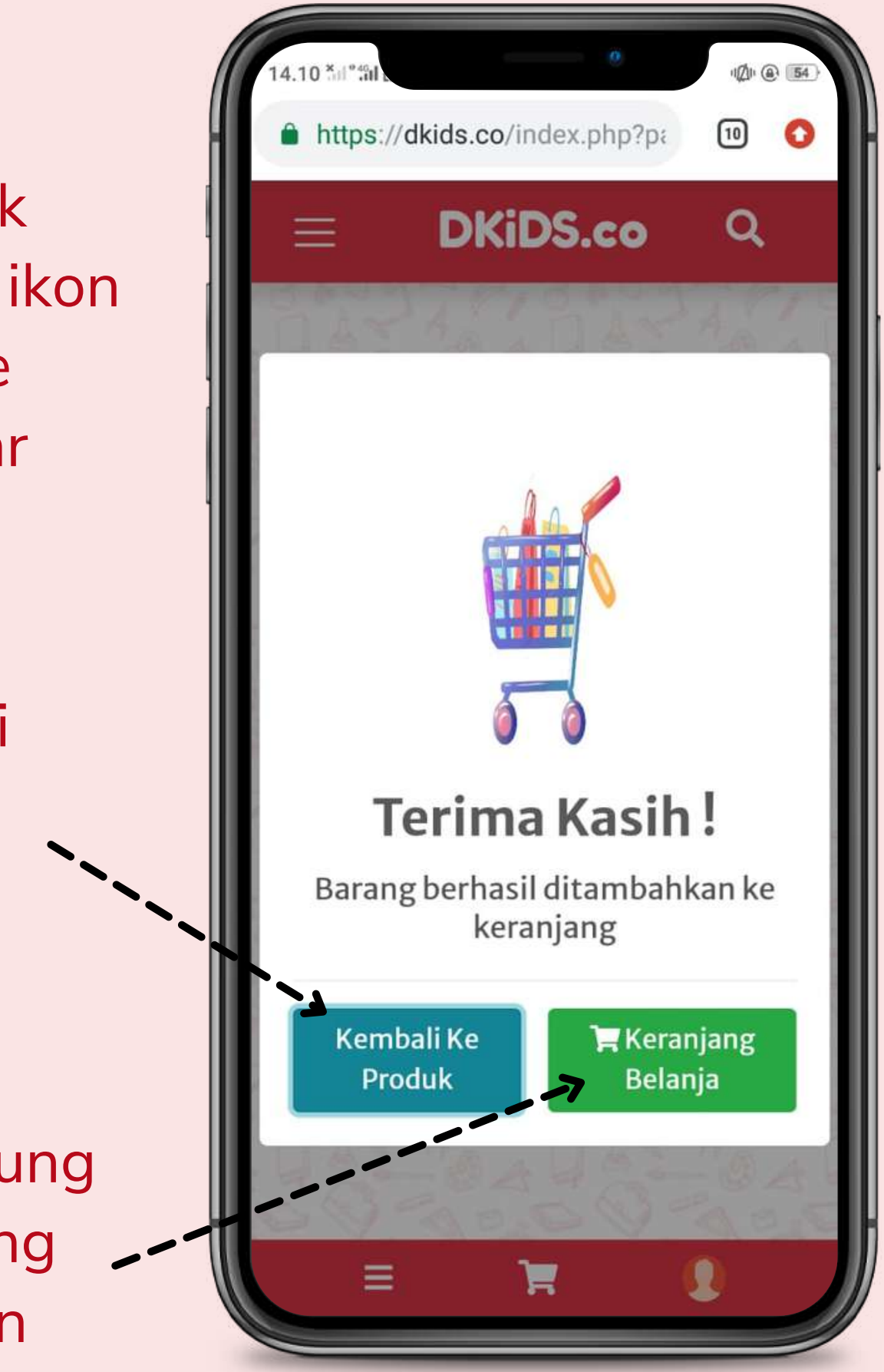

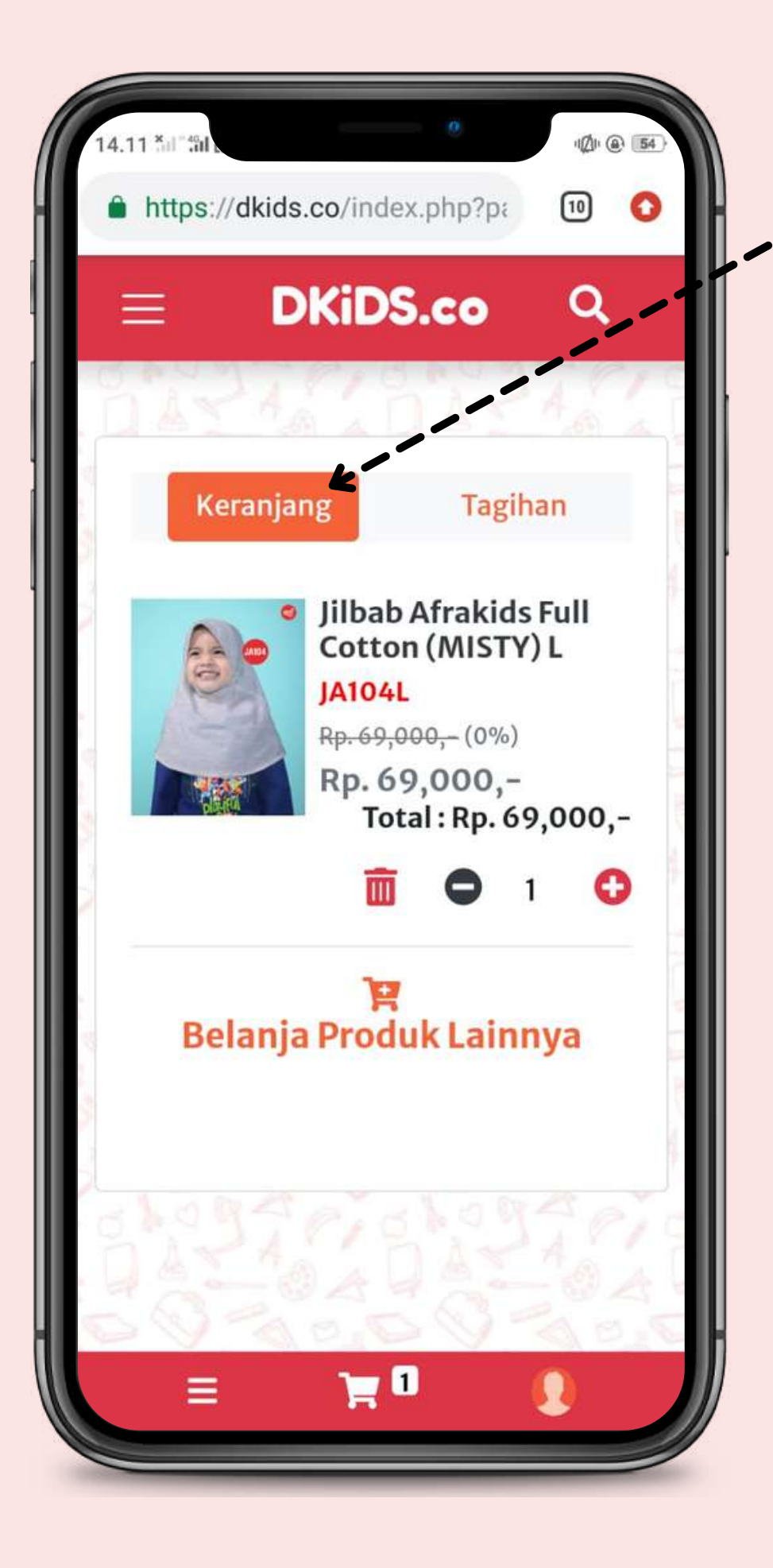

- Produk yang sudah dipilih akan otomatis masuk kedalam keranjang belanja. Disini kamu juga bisa menambah, mengurangi, menghapus dan menambah produk lain. Jika sudah cukup, klik menu **Tagihan** untuk menyelesaikannya
- Pada menu **Tagihan** terdapat jumlah nominal total belanja dari produk yang kamu beli
- Selanjutnya, scroll ke bawah untuk melengkapi **Nama, Nomer WhatsApp dan Alamat lengkap** untuk pengiriman paket dan klik tombol **Checkout**

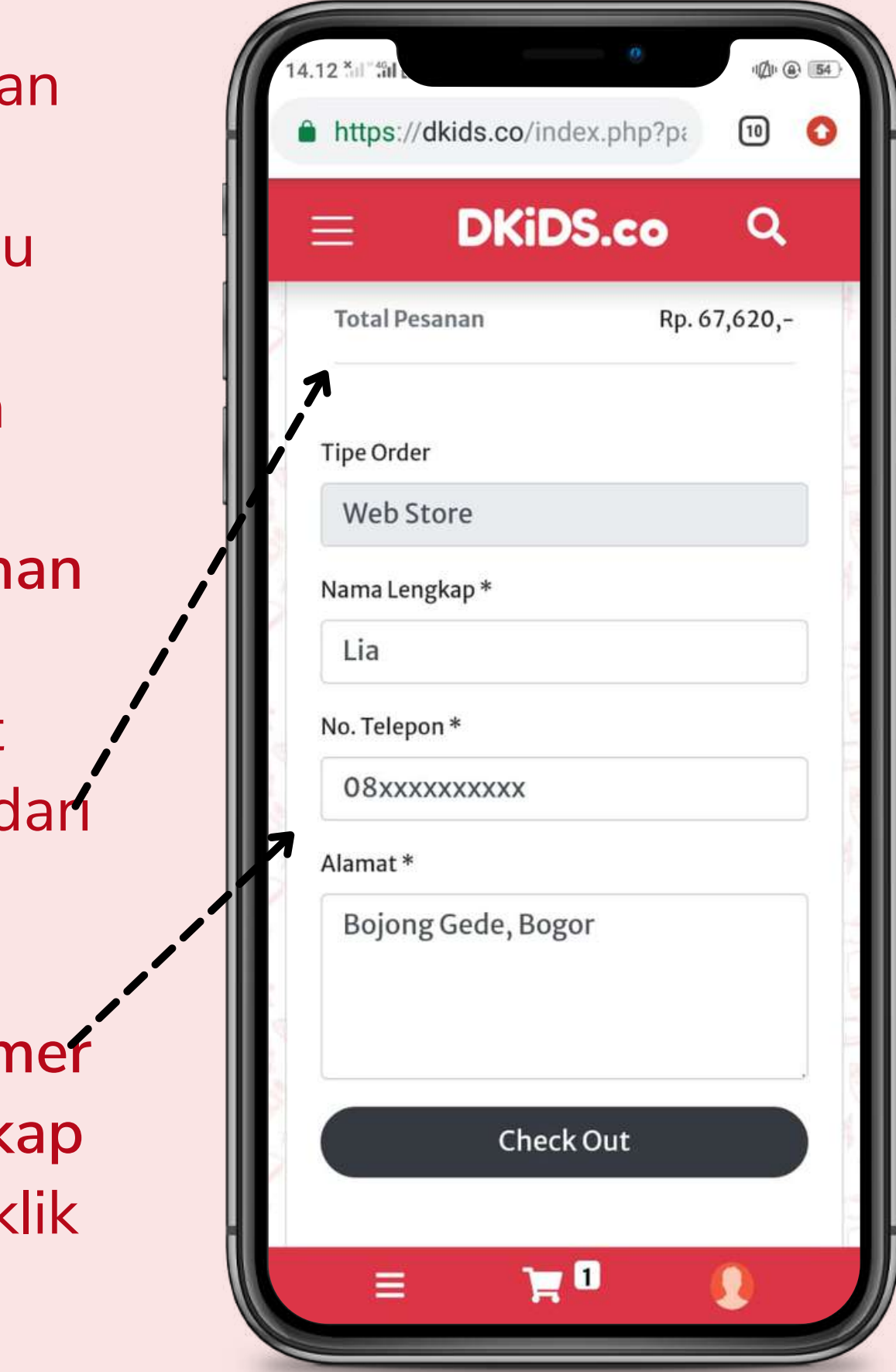

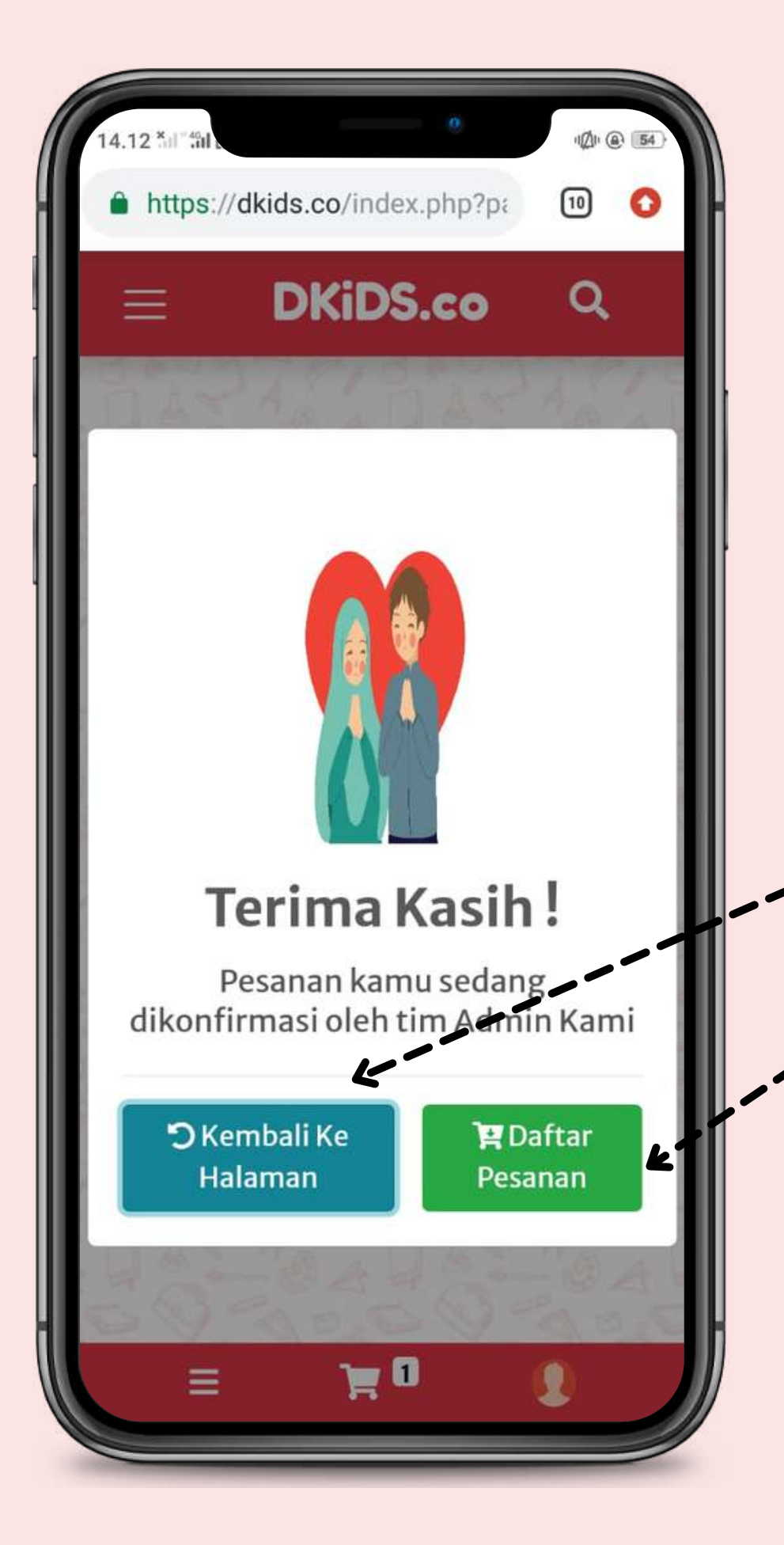

- Ketika kamu sudah melakukan proses checkout, artinya orderan sudah masuk ke sistem kami dan menunggu proses selanjutnya untuk ditambahkan diskon dan ongkir
- Kamu bisa kembali ke halaman awal untuk belanja lagi
- Atau melihat rincian data yang kamu checkout tadi ke halaman Daftar Pesanan

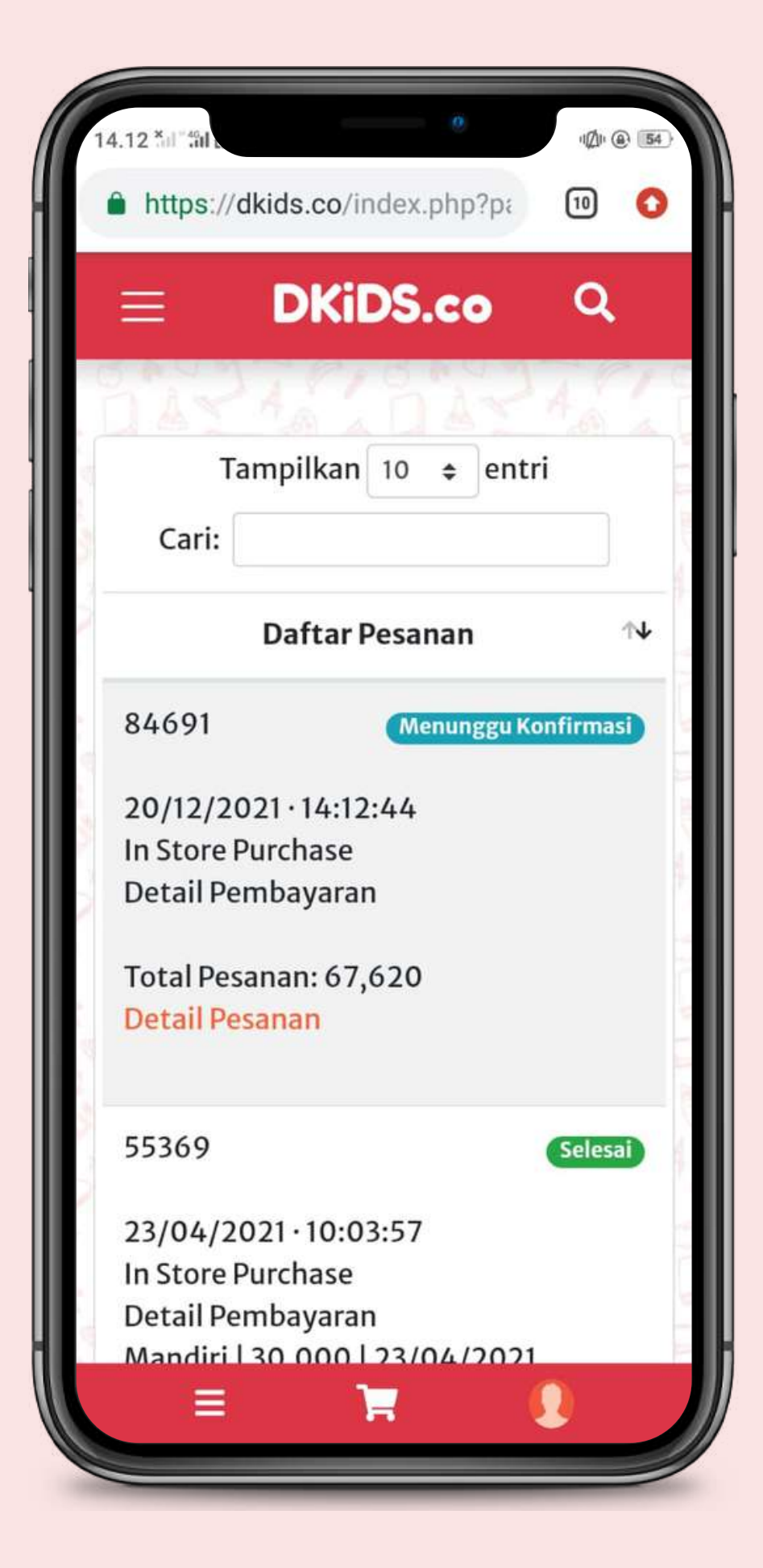

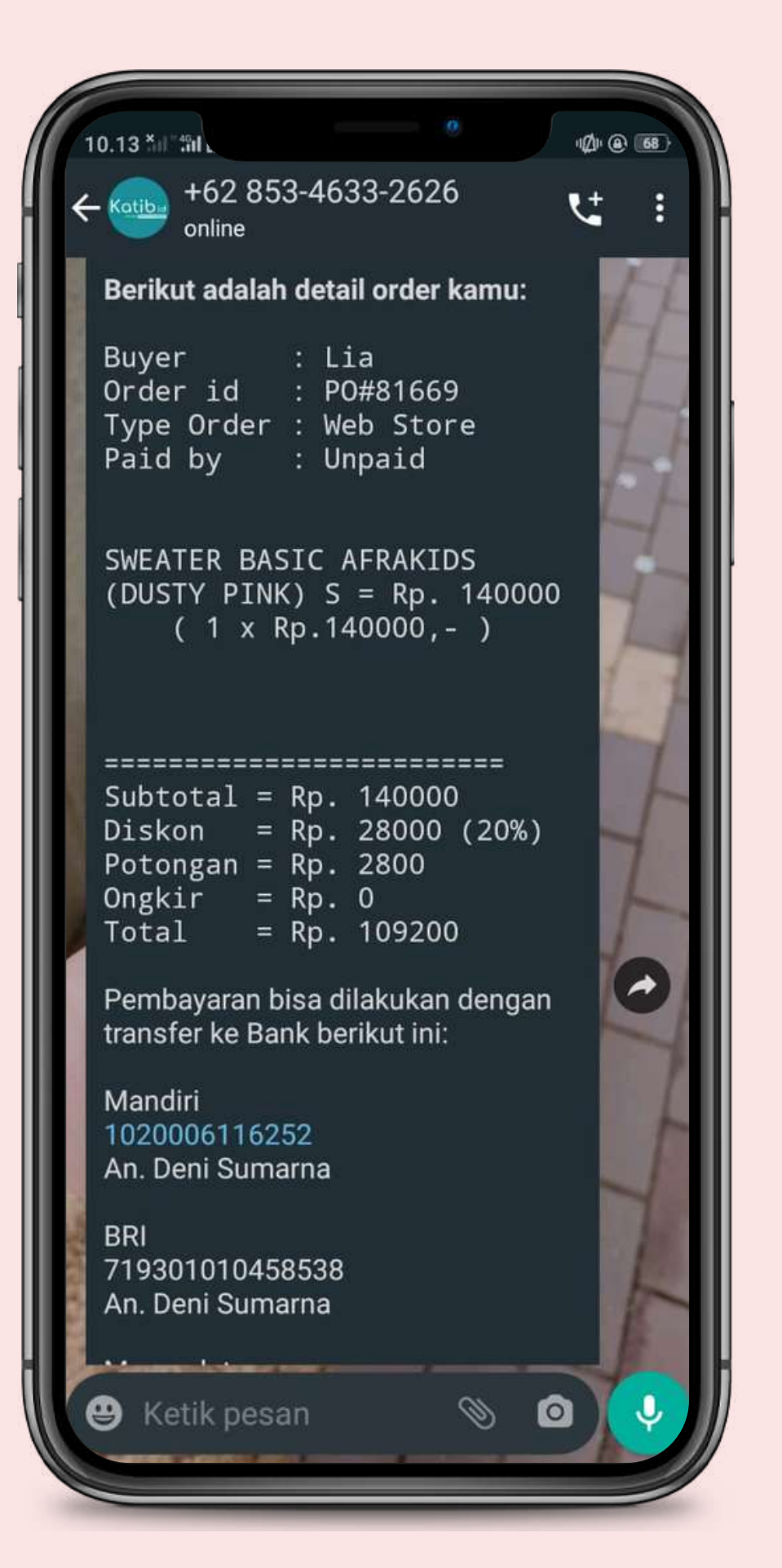

Setelah orderan di proses oleh admin, kalian akan mendapatkan **Invoice** melalui pesan WhatsApp dan jangan lupa kalau sudah melakukan pembayaran segera konfirmasi dan kirim bukti pembayaran ke nomer admin.

## Bisa akses WebStore DKiDS di platform mana saja?

WebStore DKiDS dapat di akses melalui Komputer, Laptop, Tablet atau Smartphone yang dimiliki dengan mudah melalui Google Chrome atau Browser yang tersedia di masing-masing platform

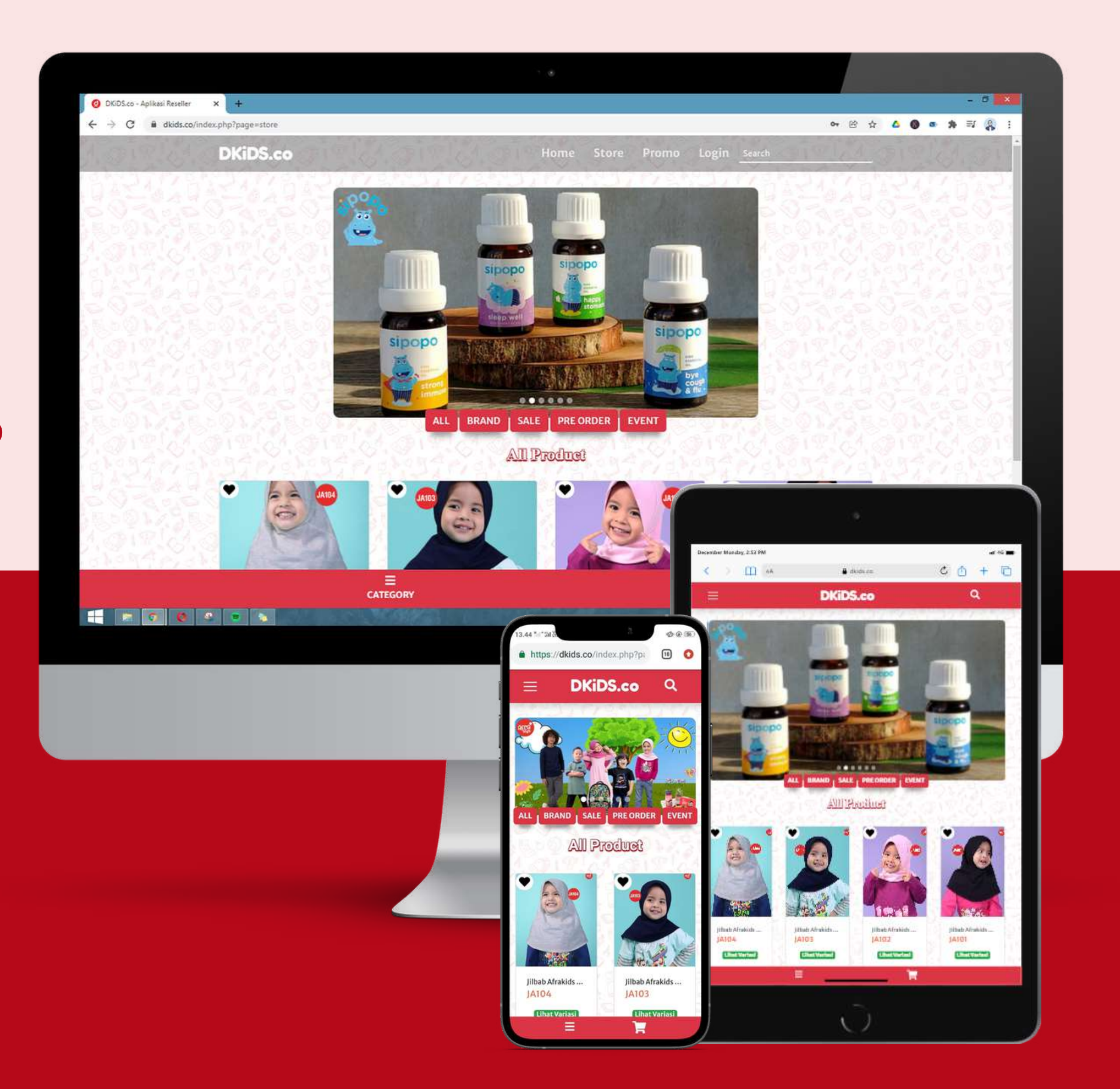

https://store.dkids.co

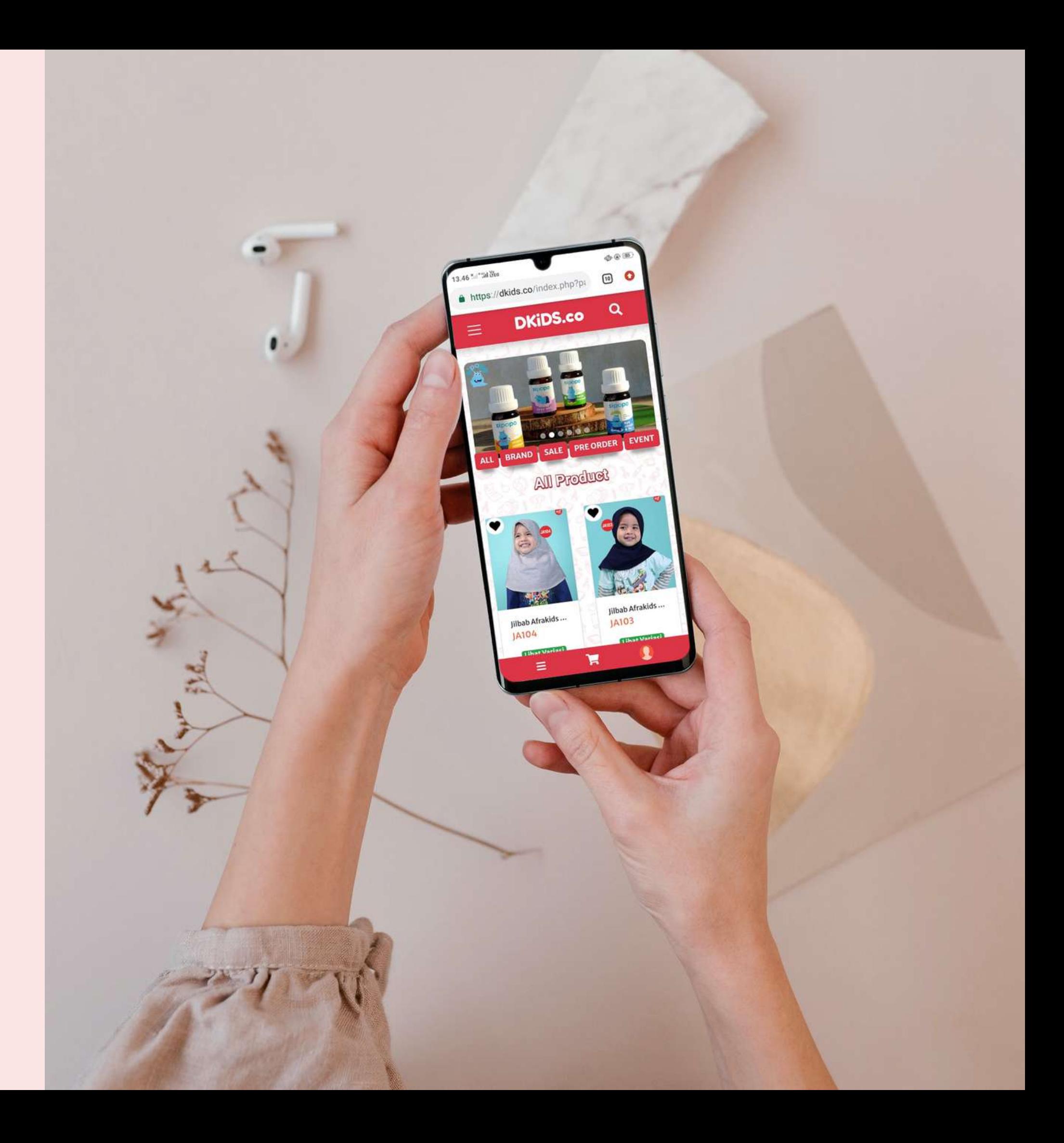

**Yuk, Mulai Berbelanja di DKiDS.co Melalui WebStore**

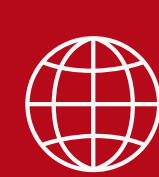